# **Akkadian Console Server HA**

1 — Last update: Aug 03, 2022

Akkadian Labs

### **Table of Contents**

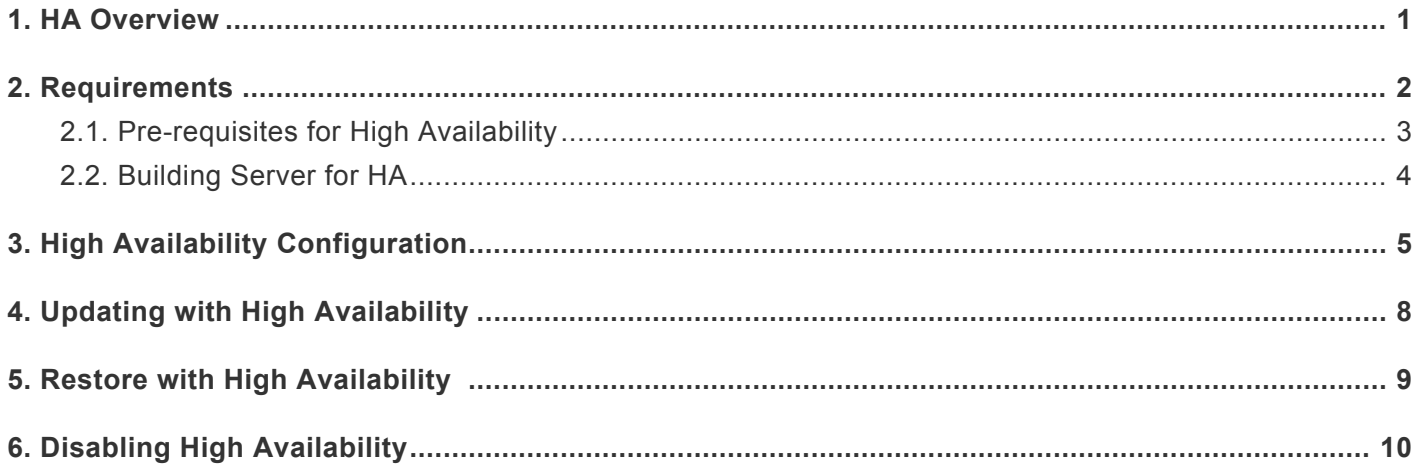

### <span id="page-2-0"></span>**1. HA Overview**

The Console Web and server have HA capability built into the applications and the architecture layers to mitigate against disasters. Please see HA Diagram.

### **Akkadian Console High Availability**

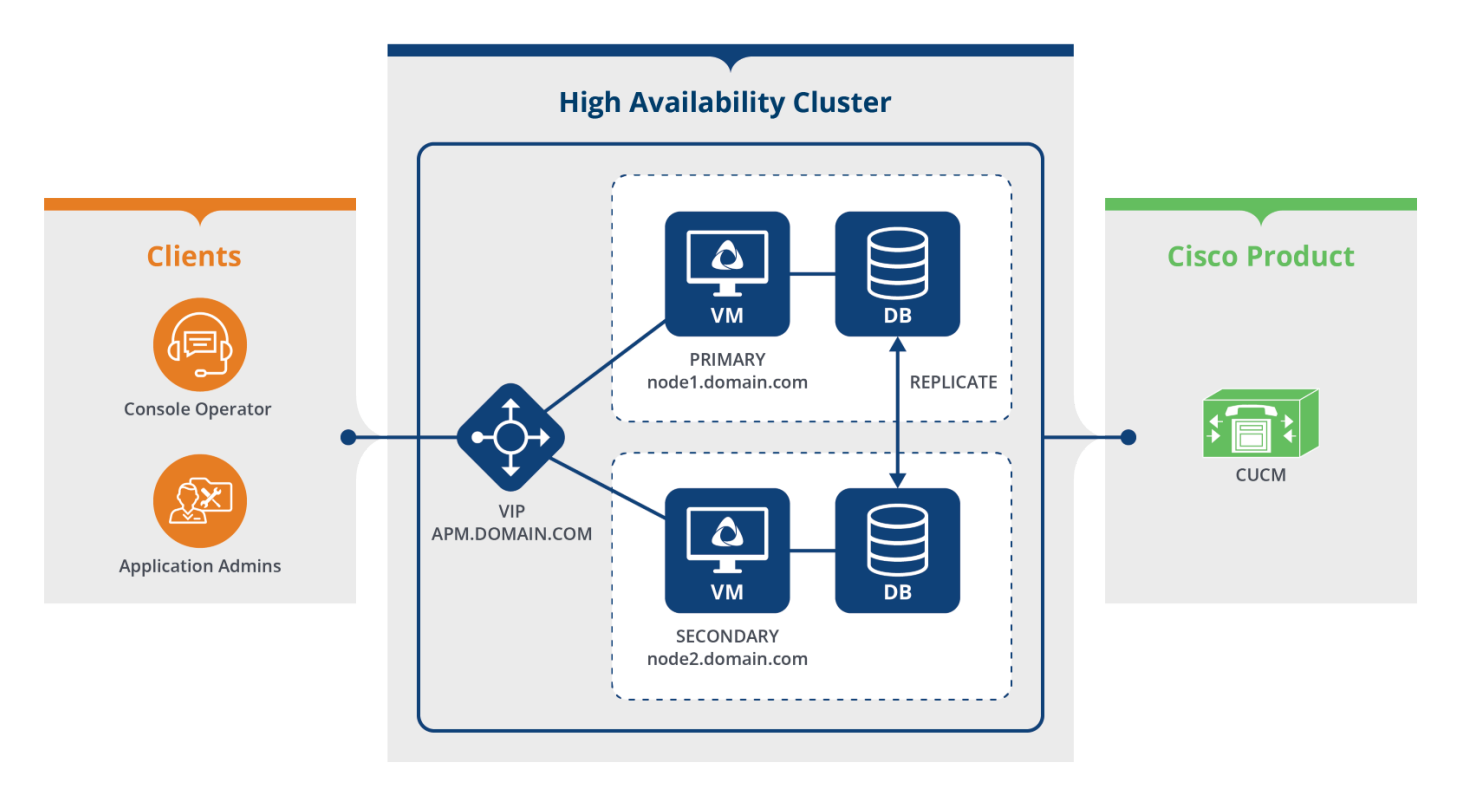

- HA is enabled through the CLI (Akkadian Appliance Manager)
- Support only 2 nodes to a HA cluster
- End users access application via Virtual IP
	- ->\* End Users
	- ->\* Applications Admins
	- ->\* Operators
	- ->\* Console Clients
- No load balancer is needed
- VIP routes traffic to active primary node
- Database replication is enabled when HA is enabled ->\* Real-time replication is MASTER – Slave
- Promotion of Secondary Node to Primary in the event of Primary Node failure is automatic. In case of Console system take almost 3-5 min to initialize the system.

# <span id="page-3-0"></span>**2. Requirements**

# <span id="page-4-0"></span>**2.1. Pre-requisites for High Availability**

### **Pre-requisites for High Availability.**

- Two Akkadian **Application Servers**
- One **Virtual IPV4 Address** and Mask (ex 255.255.255.0)
- Nodes must be assigned an **IP address**
- Nodes must be configured with **unique hostnames**
- Node hostname should be accessible via DNS for other nodes

### **HA Network Port Utilization**

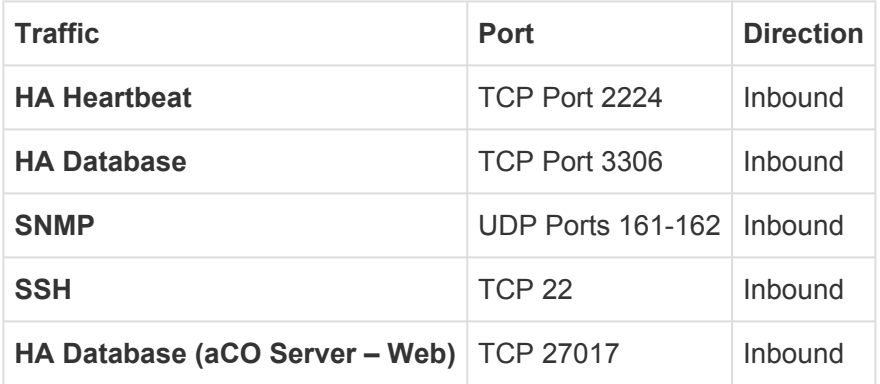

# <span id="page-5-0"></span>**2.2. Building Server for HA**

### **If you are already running console server and want to enable HA you have to do following**

#### **Building Primary Server:**

- Step 1: Download the latest (4.1.1.491) Akkadian Console Server OVA.
- Step 2: Once Downloaded install the OVA. Please follow the **[instruction here](https://www.manula.com/manuals/akkadian-labs/akkadian-console-server/4.1.0/en/topic/2-virtual-appliance-deployment)** on how to install OVA
- Step 3: Once new server is up and running and admin user is able to login.
- Step 4: Login to current production server.
- Step 5: Take the backup of current server, please follow the **[instruction here](https://www.manula.com/manuals/akkadian-labs/akkadian-console-server/4.1.0/en/topic/4-7-configure-backup-and-restore)**.
- Step 6: Login to new server and restore. please follow the **[instruction here to restore](https://www.manula.com/manuals/akkadian-labs/akkadian-console-server/4.1.0/en/topic/4-7-configure-backup-and-restore)**
- Step 7: Login to new server and validate all your data is moved to new server.

#### **Building Secondary Server:**

- Step 1: Download the latest (4.1.1.491) Akkadian Console Server OVA.
- Step 2: Once Downloaded install the OVA. Please follow the **[instruction here](https://www.manula.com/manuals/akkadian-labs/akkadian-console-server/4.1.0/en/topic/2-virtual-appliance-deployment)** on how to install OVA
- Step 3: Once second server is up and running and admin user is able to login.

#### **Now both server are ready to be configured for HA. Please see [next section](#page-6-0) on how to configure HA.**

# <span id="page-6-0"></span>**3. High Availability Configuration**

#### **To enable High Availability:**

1. Login to the Akkadian Appliance Manager on the node you intend to be your initial Primary(Master) using:

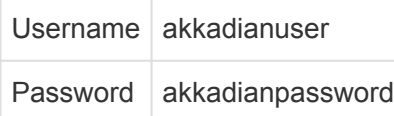

Note\* configurations will be applied to secondary nodes automatically **\***

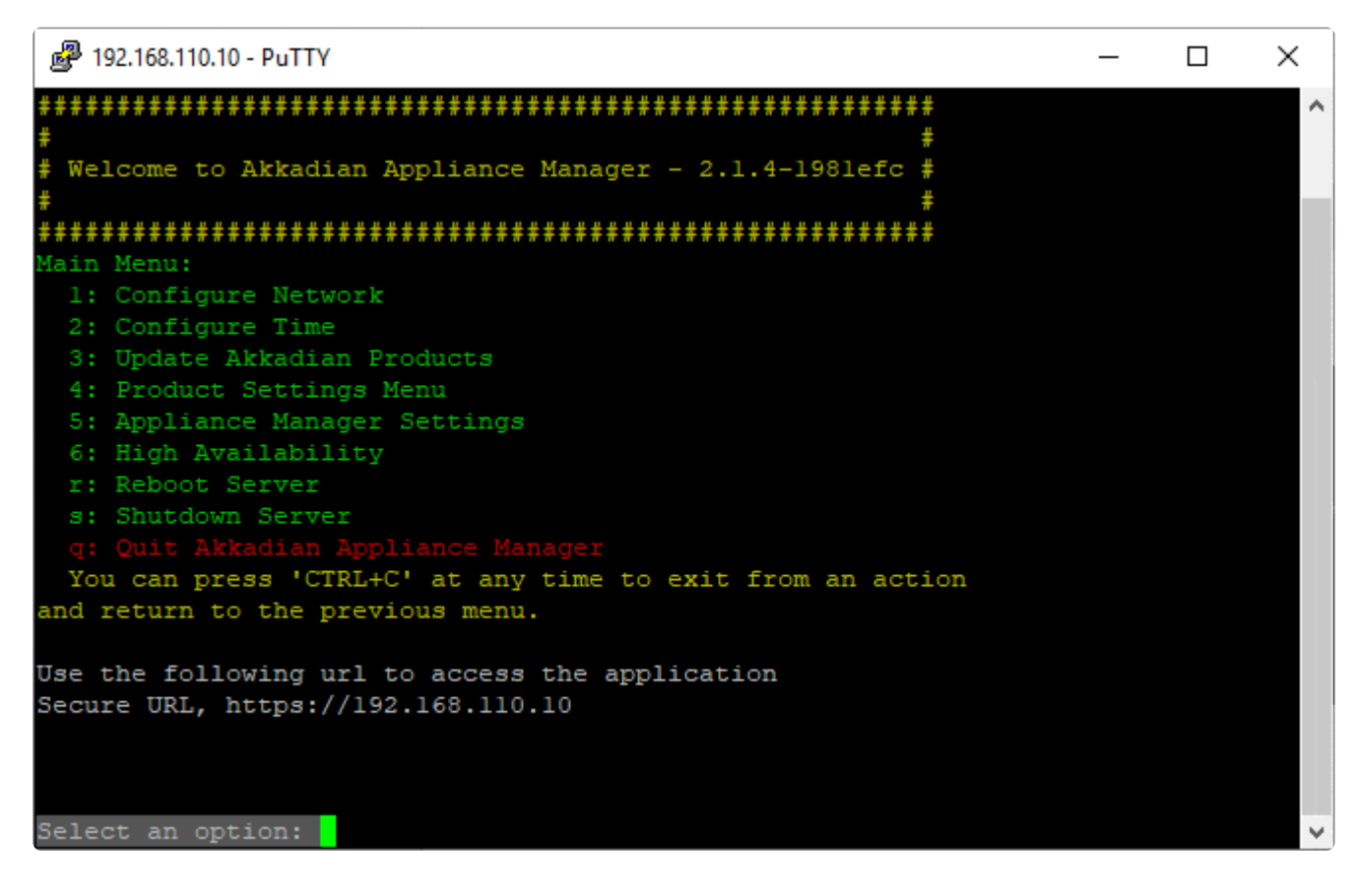

- **2. Select Option 6 High Availability**
- **3. Select Option 1 Enable High Availability**

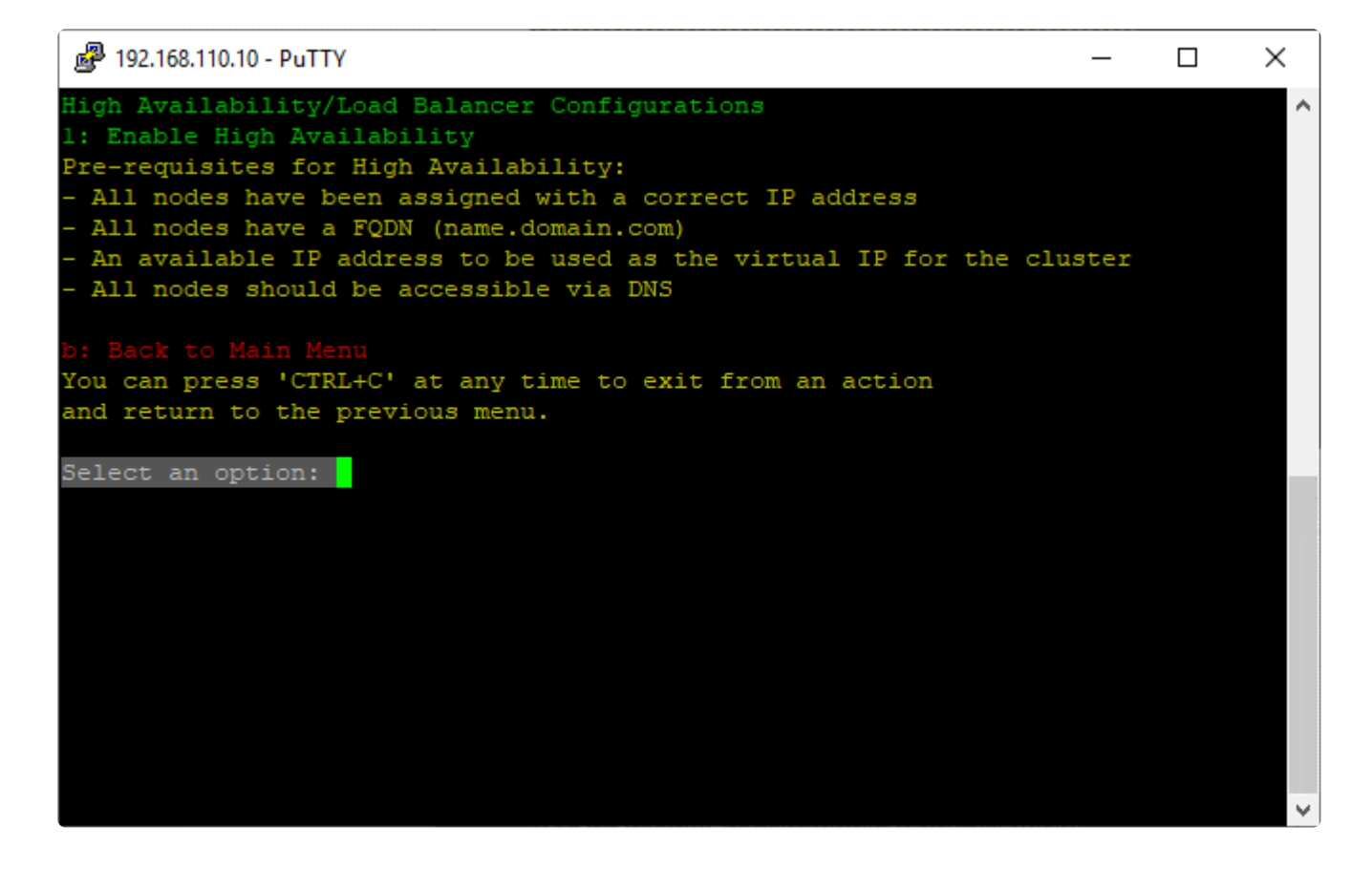

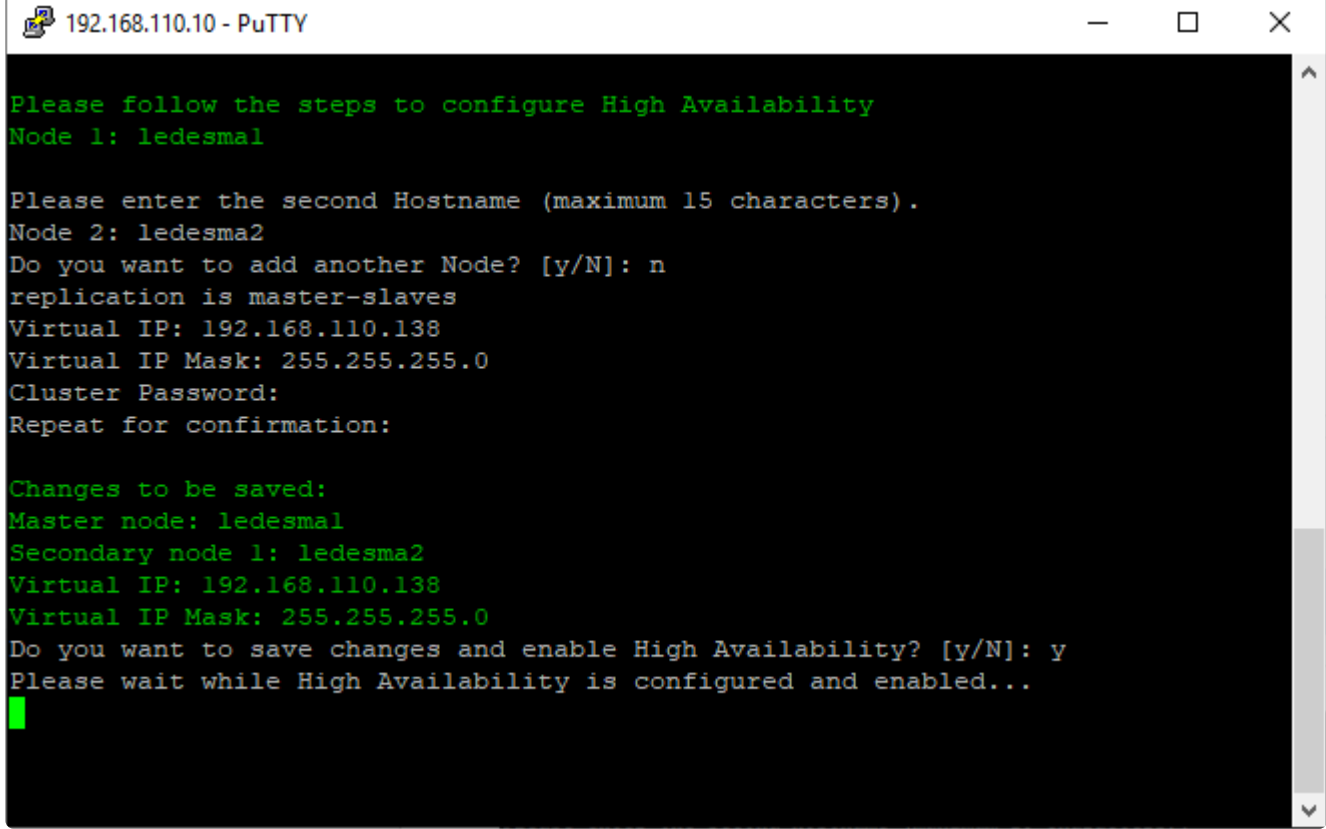

**4. Enter the Secondary Hostname, Virtual IP, and Virtual IP Mask**

**5. Choose a \*Cluster Password** and Repeat for confirmation\*

#### **6. Enter "y" to save changes and Enable High Availability**

Note\* High Availability and Database replication configuration status takes about around 2 **\*** minutes before its reflected on the CLI

**From the main Appliance Manager menu, you will see High Availability is Enabled**

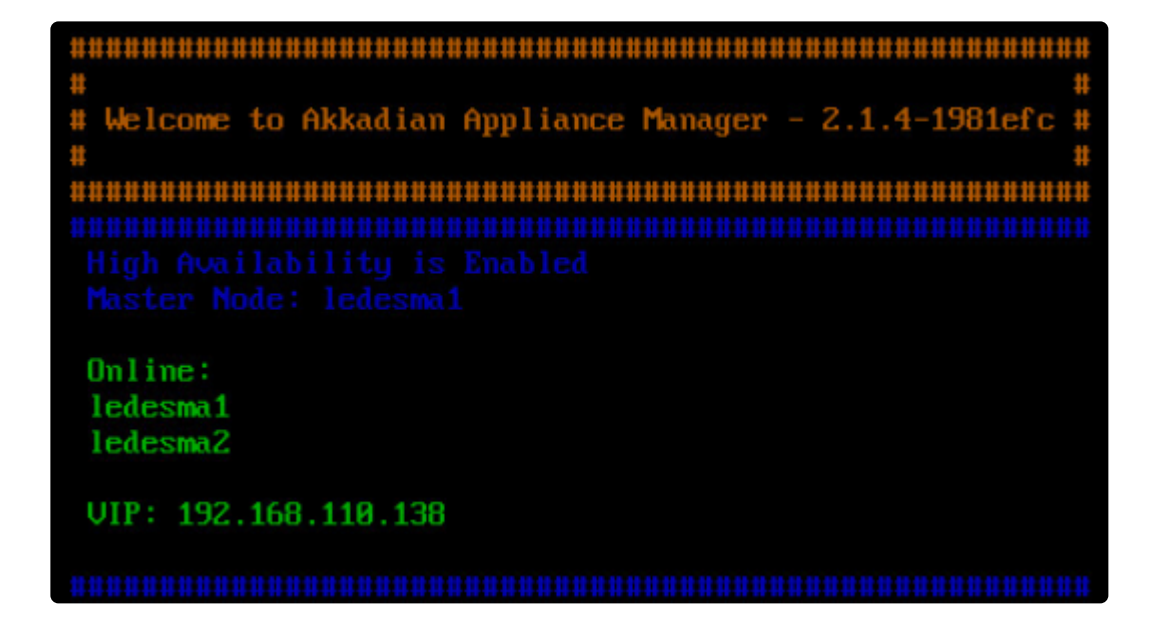

# <span id="page-9-0"></span>**4. Updating with High Availability**

#### **To Update Product on Primary Server:**

- Login to primary aCO portal
- Update CLI (If applicable)
- Update Server
- Wait for 3-5 min, make sure server is up and running and make sure updates are verified.

#### **To Update Product on Secondary Server:**

- Login to Secondary aCO portal
- Update CLI (If applicable)
- Update Server
- Wait for 3-5 min, make sure server is up and running and make sure updates are verified.

### <span id="page-10-0"></span>**5. Restore with High Availability**

#### **To restore Product on Primary Server:**

- Login to primary aCO portal
- Restore the Server
- Wait for 3-5 min, make sure server is up and running and make sure updates are verified.

### <span id="page-11-0"></span>**6. Disabling High Availability**

#### **To Disable HA**

1. Login to the Akkadian Appliance Manager(CLI) on the node you intend to be your initial Primary(Master) using: Note\* configurations will be applied to secondary nodes automatically.

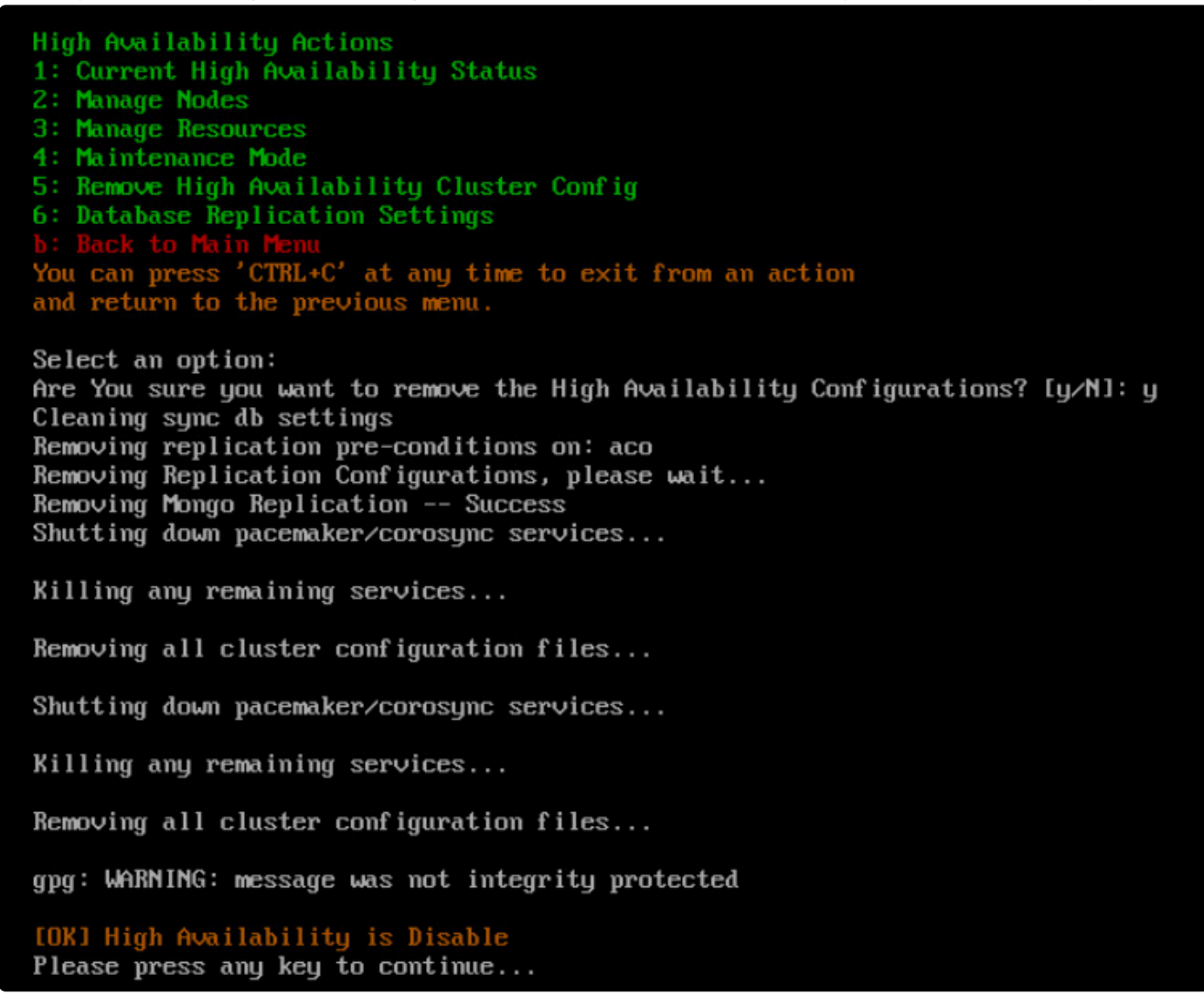